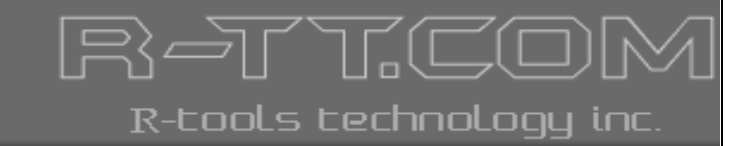

# **R-Updater**

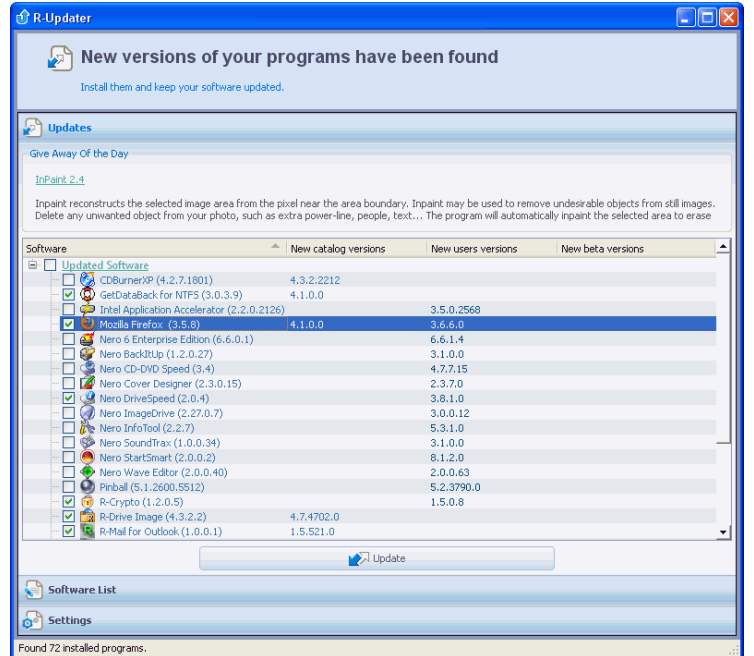

# User's Manual

**(C) Copyright 2010 R-Tools Technology Inc.**

© 2010 R-tools Technology Inc. All rights reserved.

No part of this User's Manual may be copied, altered, or transferred to, any other media without written, explicit consent fromR-tools Technology Inc..

All brand or product names appearing herein are trademarks or registered trademarks of their respective holders.

R-tools Technology Inc. has developed this User's Manual to the best of its knowledge, but does not guarantee that the programwill fulfill all the desires of the user.

No warranty is made in regard to specifications or features.

R-tools Technology Inc. retains the right to make alterations to the content of this Manual without the obligation to informthird parties.

 $\mathbf{I}$ 

## **Table of Contents**

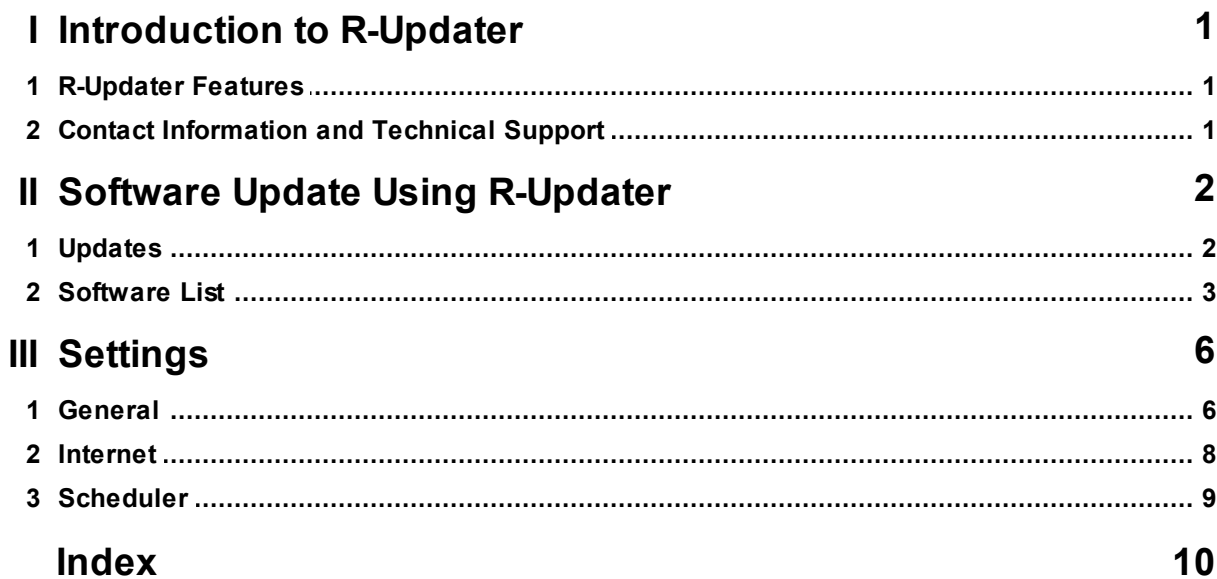

### <span id="page-3-0"></span>**I Introduction to R-Updater**

**R-Updater** is a program that keeps your installed software up-to-date.

Upon installation **R-Updater** creates a list of installed programs and checks on a pre-scheduled time if there are new program versions available. When it detects a new version, it notifies the user that it is time to update the program. Then the user can click the program to be updated and receive a link to download the new version the program. If there are several programs for update, the user can mark the necessary programs and do this through one action.

#### **[Software](#page-4-0) [Update](#page-4-0) [Using](#page-4-0) [R-Updater](#page-4-0) [Settings](#page-8-0)**

### <span id="page-3-1"></span>**1.1 R-Updater Features**

- Giveaway of a Day: A daily updated link to a program which today is a freebie.
- Automatic scan for programs to check for updates.
- Manually added programs to check for their updates.
- Automatic update check completely transparently for the user. You do not need to take any actions to check for new versions available for your installed programs.
- Flexible notification. You may select if you want to be notified about all program releases, including beta versions, or major releases only.
- Versatile scheduler. You may select check time individually for a program, or use default settings.
- Flexible Internet connection settings: support for proxies or direct Internet connections.
- Automatic check against virus infection of **R-Updater**.
- Small system resource consumption: quiet start when all windows processes are already running to prevent delay in windows startup time and automatic unloading from RAM if no update has been found.
- Manual search for programs that are not installed on your computer.
- Smart info filtering with manual settings to display only that information about the programs you want to see.

### <span id="page-3-2"></span>**1.2 Contact Information and Technical Support**

To obtain the latest version of **R-Updater**, go to:

Product Site: <http://www.r-tt.com>

**R-Updater** Technical Support Team is available 24 hours a day, seven days a week, and has an average response time less than 4 hours.

Tech. Support: [support@r-tt.com](mailto:support@r-tt.com)

Send your support request to: <http://www.r-tt.com/SupportRequest.shtml>

*© 2010 R-Tools Technology Inc.*

### <span id="page-4-0"></span>**II Software Update Using R-Updater**

Updating you software using **R-Updater** is easy. Upon receiving a call that there is a new version is available, go to the **[Updates](#page-4-1)** tab, select the program you want to update and click the **Update** button

#### **[Updates](#page-4-1) [tab](#page-4-1) [Software](#page-5-0) [List](#page-5-0) [tab](#page-5-0)**

**Updates tab**

### <span id="page-4-1"></span>**2.1 Updates**

This tab shows you available versions of the software included into the software list. You may also download new versions of the program from this tab.

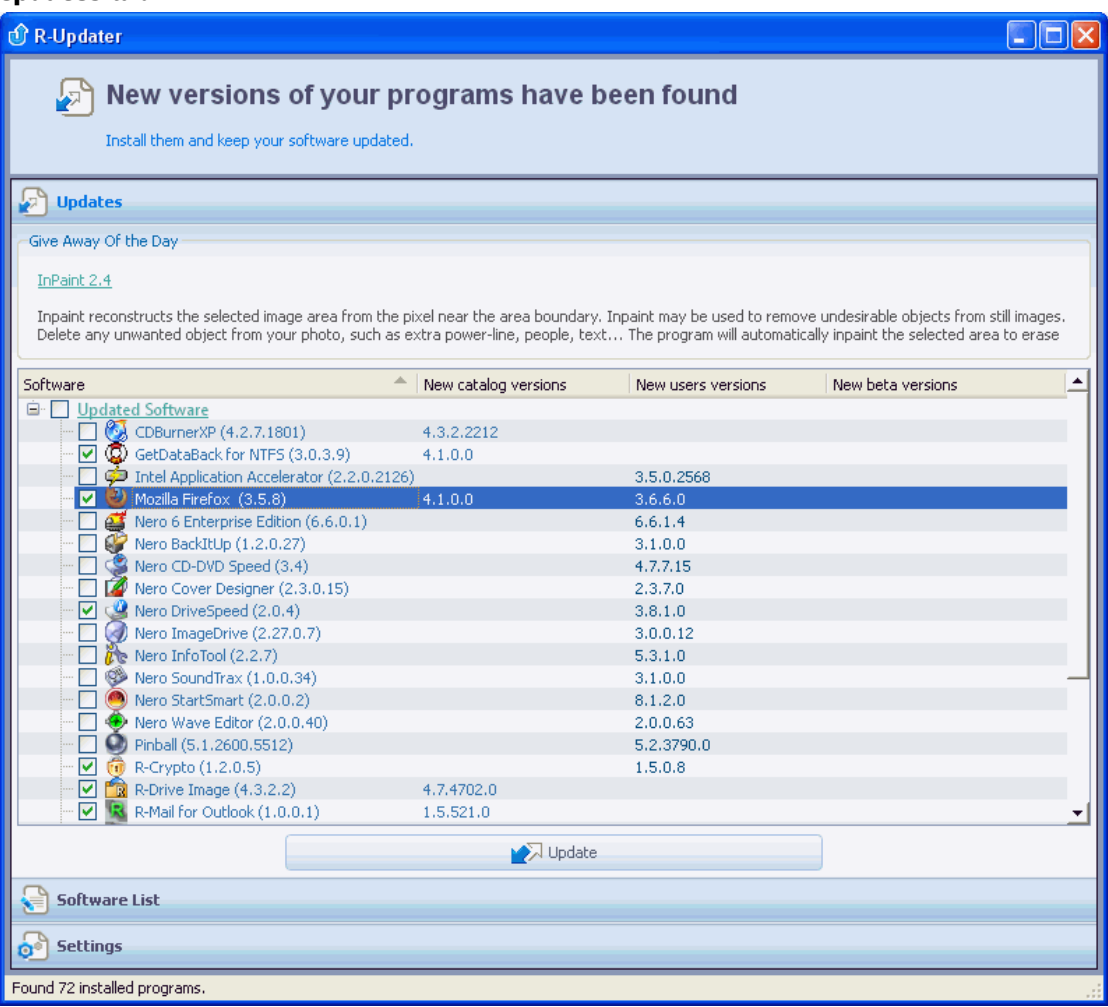

It also may show the **Give Away of the Day** field with a program that you may obtain today for free You may specify which columns you want to see on this tab on the **[Settings](#page-8-0)** -> **[General](#page-8-1)** tab.

#### *Getting new updates.*

- **1 Select the program(s) you want to update**
- **2 Click the Update button**
- **> A default browser will start, connect to the Catalogue and show the links to setup files.**

**Links to setup files**

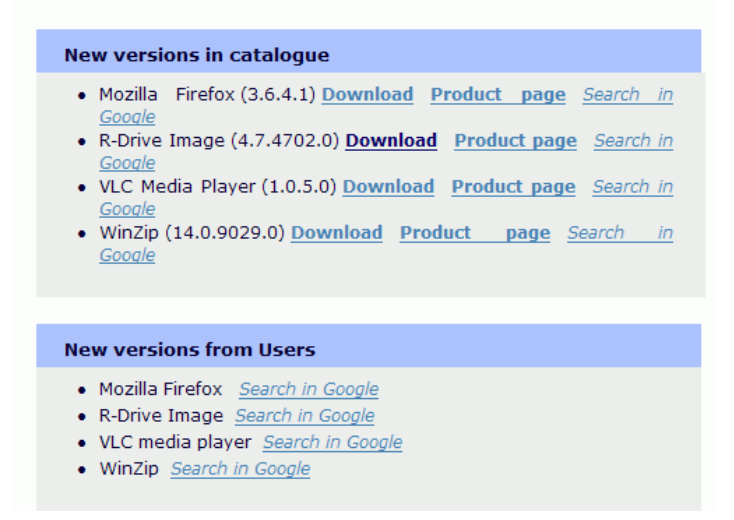

### <span id="page-5-0"></span>**2.2 Software List**

On this tab, you may manage programs included into the list of programs for which **R-Updater** check updates and specify scheduler options for them.

#### **Software List tab**

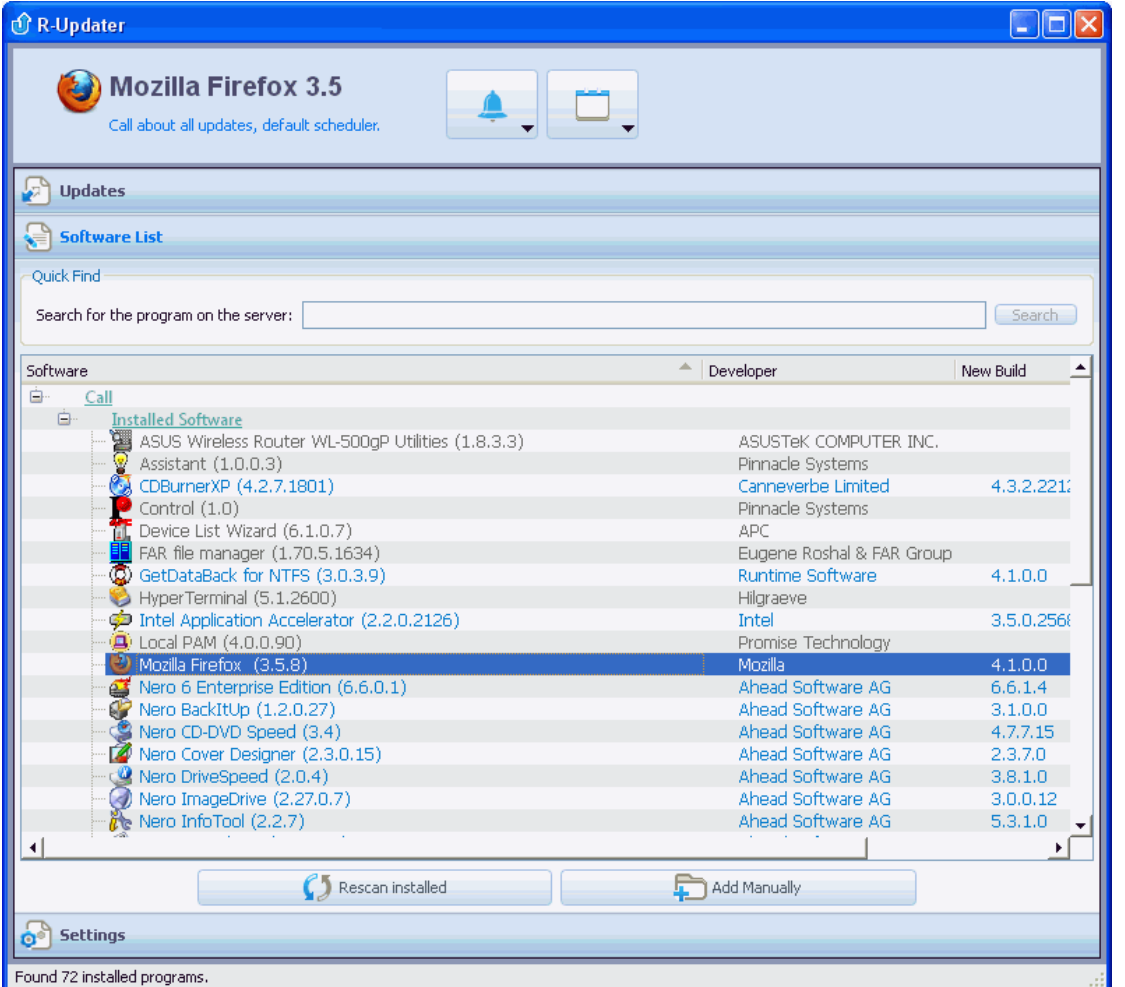

#### *Managing the list of programs to update*

When **R-Updater** is installed, it automatically creates a list of programs to search for their updates. You may manually delete programs from this list or add them from the update server.

**To delete the program (only manually added),**

**\* Right-click the program and select Delete from the list on the shortcut menu.**

#### **To add the program,**

**\* Click the Add Manually button and and select the program you want R-Updater to check for updates.**

**To verify if the program is present on the update server,**

**\* Enter the program name into the Search application on server field and press the Enter key.**

#### **To update the list of installed programs,**

**\* Click the Rescan installed button and and select the program you want R-Updater to check for updates.**

#### *Specifying the call level for an individual program*

You may specify which type of updates you want to be notified of (all updates including beta versions, all updates except beta versions, or only major releases).

You may specify these default settings on the **[Settings](#page-8-0)** -> **[General](#page-8-1)** tab.

#### **To specify the call level,**

**\* Right-click the program and select the call level for the program.** or click the **Call Status** button and select the call level.

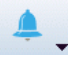

#### *Specifying the time interval to check for updates for an individual program*

You may specify how often you want to check for updates for an individual program in the list. You may specify these default settings on the **[Settings](#page-8-0)** -> **[General](#page-8-1)** tab.

#### **To specify the time interval to check for updates,**

**\* Right-click the program and select the time interval for the program.** or click the **Call Scheduler** button and select the callscheduler.

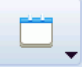

### <span id="page-8-0"></span>**III Settings**

You may adjust **R-Updater** setting on the **Settings** tab.

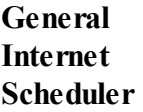

### <span id="page-8-1"></span>**3.1 General**

You may specify general program settings and uninstall **R-Updater** on this tab.

#### **General tab**

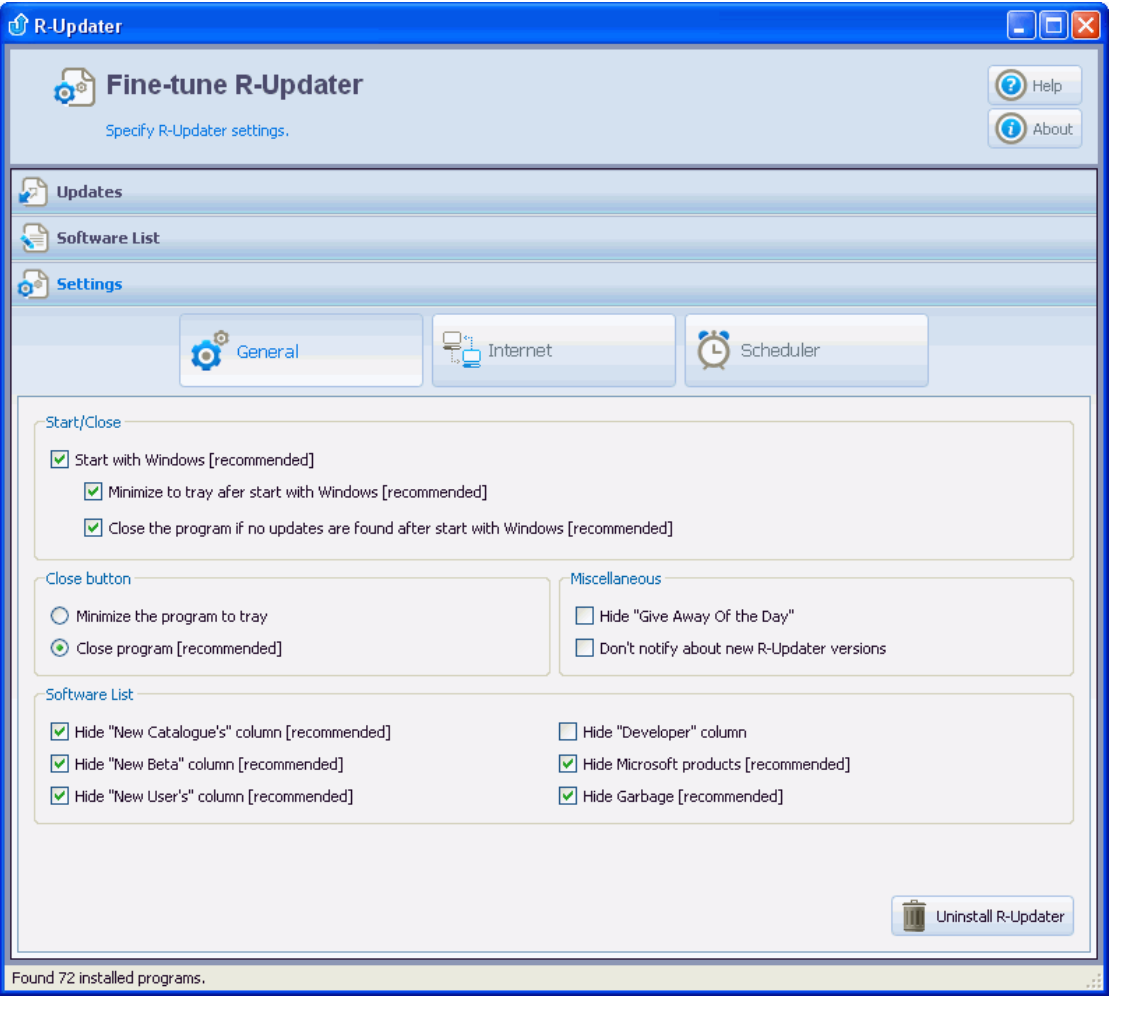

#### **Start/Close**

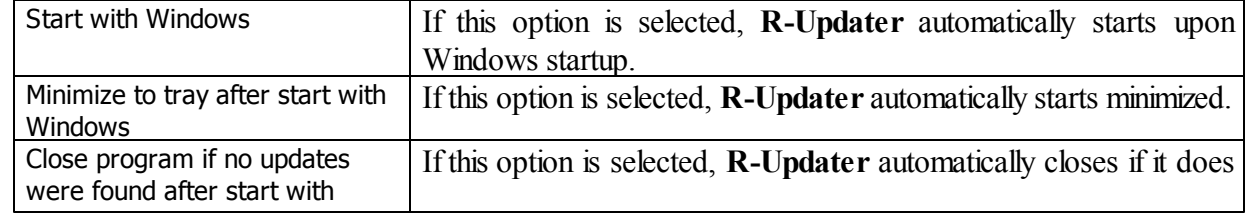

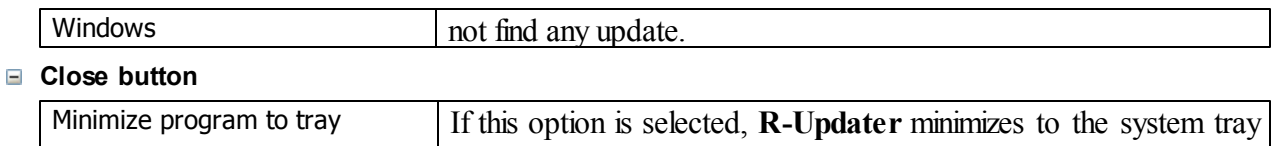

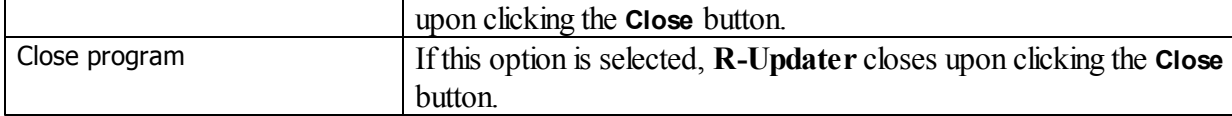

#### **Miscellaneous**

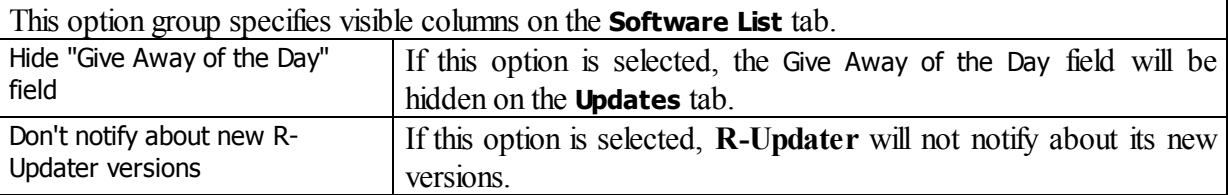

#### **Software List**

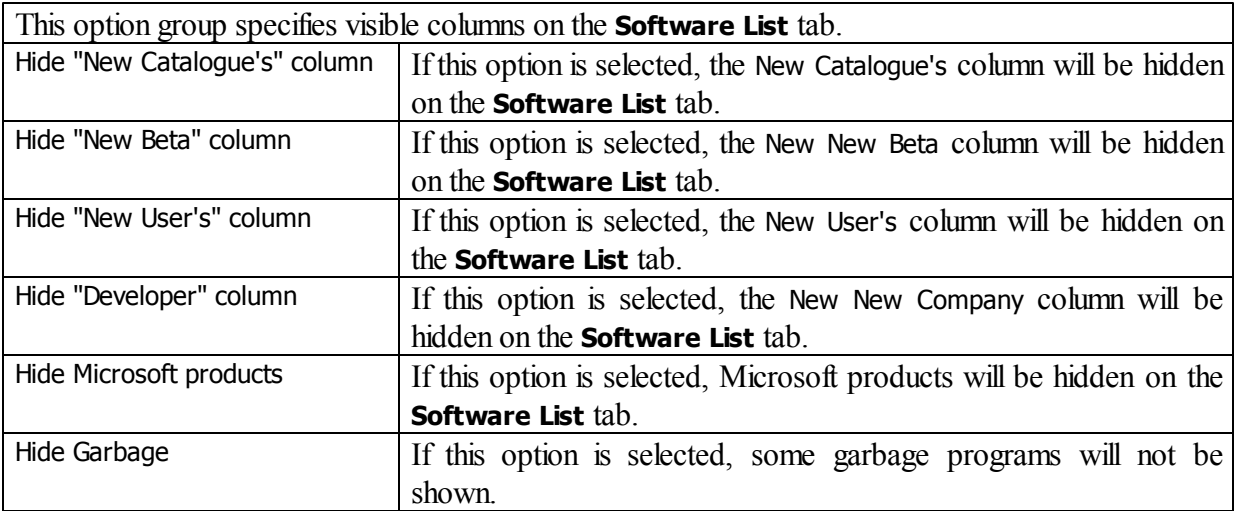

#### **Uninstall R-Updater**

Click the **Uninstall R-Updater** button to uninstall **R-Updater**.

### <span id="page-10-0"></span>**3.2 Internet**

You may specify Internet settings for **R-Updater** on this tab.

#### **Internet tab**

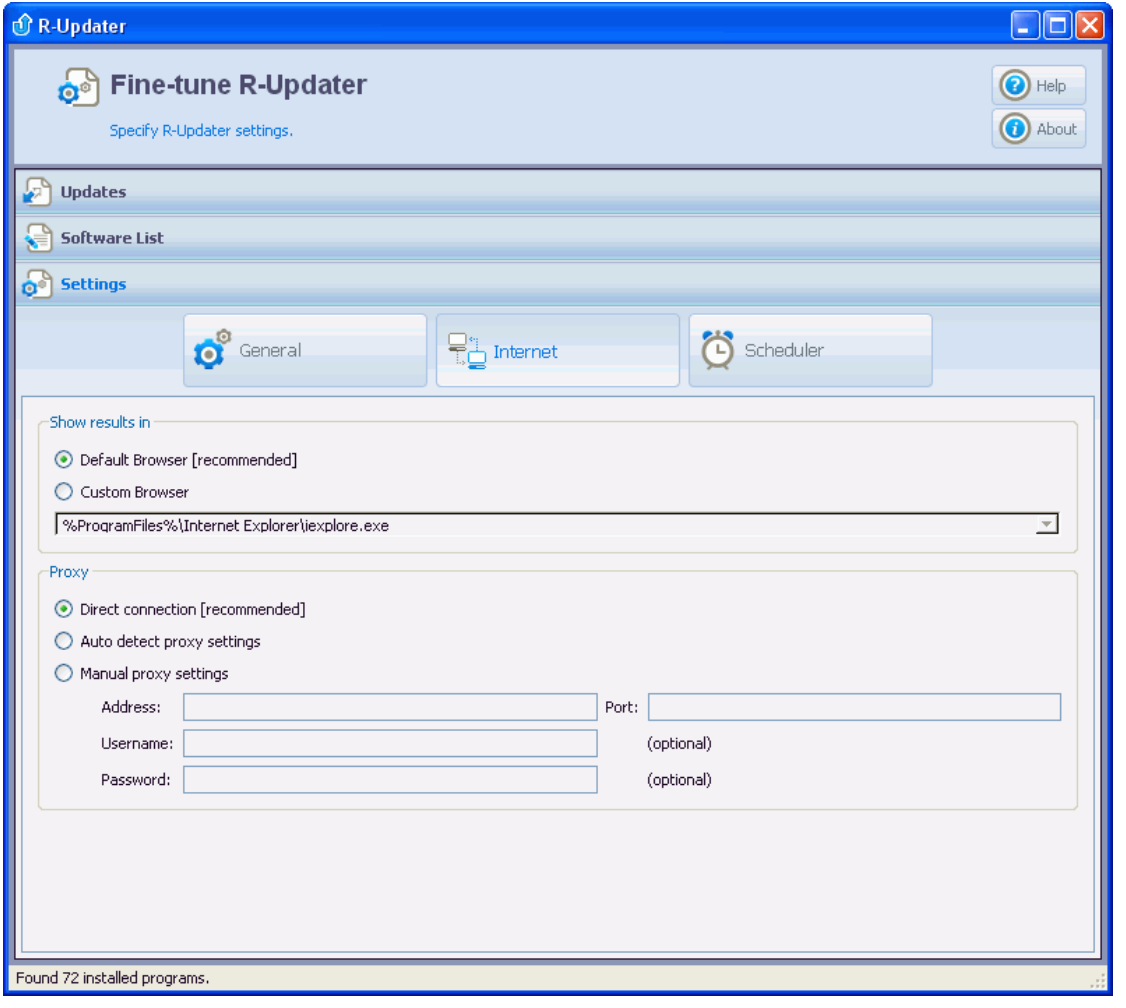

#### **Show results in**

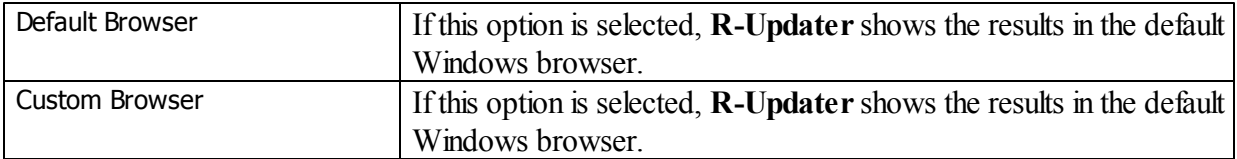

#### **Proxy**

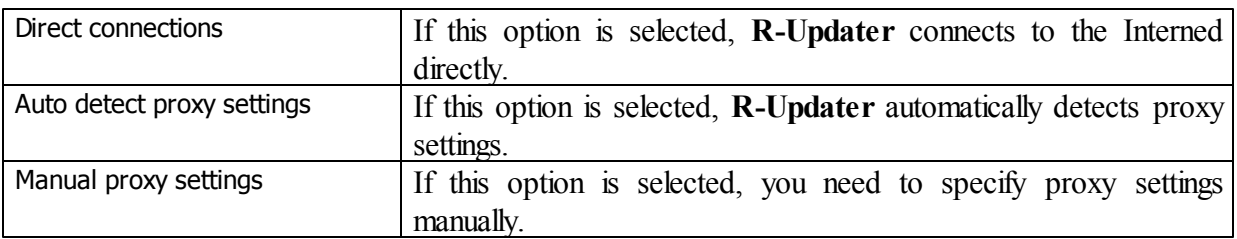

### <span id="page-11-0"></span>**3.3 Scheduler**

You may specify scheduler settings for **R-Updater** on this tab.

#### **Scheduler tab**

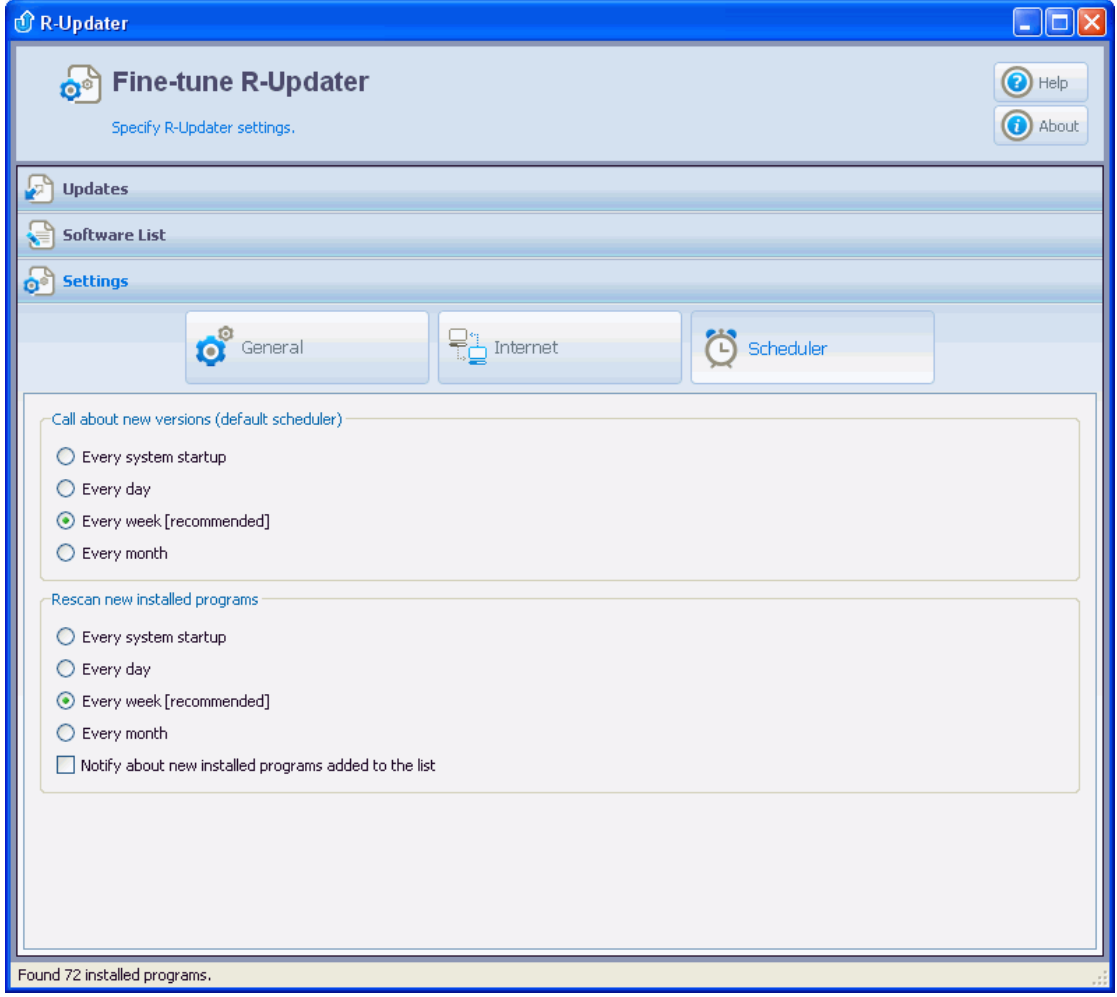

#### **Call about new versions (default scheduler)**

This option group specifies the default time interval for the scheduler to check for software updates.

#### **Rescan new installed program**

This option group specifies the default time interval event when **R-Updater** re-scans for new installed programs.

You may select **Notify about new installed programs added to the list** to have **R-Updater** notify you about new installed programs it has included into the Installed Software List to check for updates.

# **Index**

# **- B -**

**Buttons** Call Scheduler 3 Call Status 3 Uninstall R-Updater 6

# **- C -**

Contact Information and Technical Support 1

# **- G -**

Give Away of the Day 2

# **- I -**

Introduction to R-Updater 1

# **- M -**

Managing the list of programs to update 3

# **- R -**

R-Updater Features 1

# **- S -**

Settings 6 Call about new installed programs added to the list 9 Call about new versions (default scheduler) 9 Close button 6 General 6 Internet 8 Miscellaneous 6 Proxy 8 Rescan new installed program 9 Scheduler 9 Show results in 8

Software List 6 Start/Close 6 Software List 3 Software Update Using R-Updater 2 Specifying the call level for an individual program 3 Specifying the time interval to check for updates for an individual program 3

# **- U -**

Updates 2